#### INFORMATION REGARDING IUE GRADUATE PROGRAM COURSE REGISTRATIONS

# HOW TO ENROL IN A GRADUATE

# **I. LOGIN TO OASIS**

Log into the system with your OASIS password and PIN code.

If you have never logged into OASIS before, you can learn how to receive your OASIS password and how to make your security settings at [http://www.ieu.edu.tr/tlc/tr/ogrenciler-icin](http://www.ieu.edu.tr/tlc/tr/ogrenciler-icin-akilli-kampus-destek)[akilli-kampus-destek](http://www.ieu.edu.tr/tlc/tr/ogrenciler-icin-akilli-kampus-destek) address. Since the temporary OASIS password will be sent to the e-mail addresses given by the university, students who do not know the university e-mail address and password should apply to HELPDESK with their student ID cards and receive their e-mail addresses and passwords.

# **II. COURSE ENROLLMENTS**

After logging into OASIS, you may enroll in a course by clicking on **Course Enrollments /Graduate Course Enrollments** buttons respectively.

The university may make changes in the courses and the programs students have chosen.

The users may view the pages either in Turkish or in English.

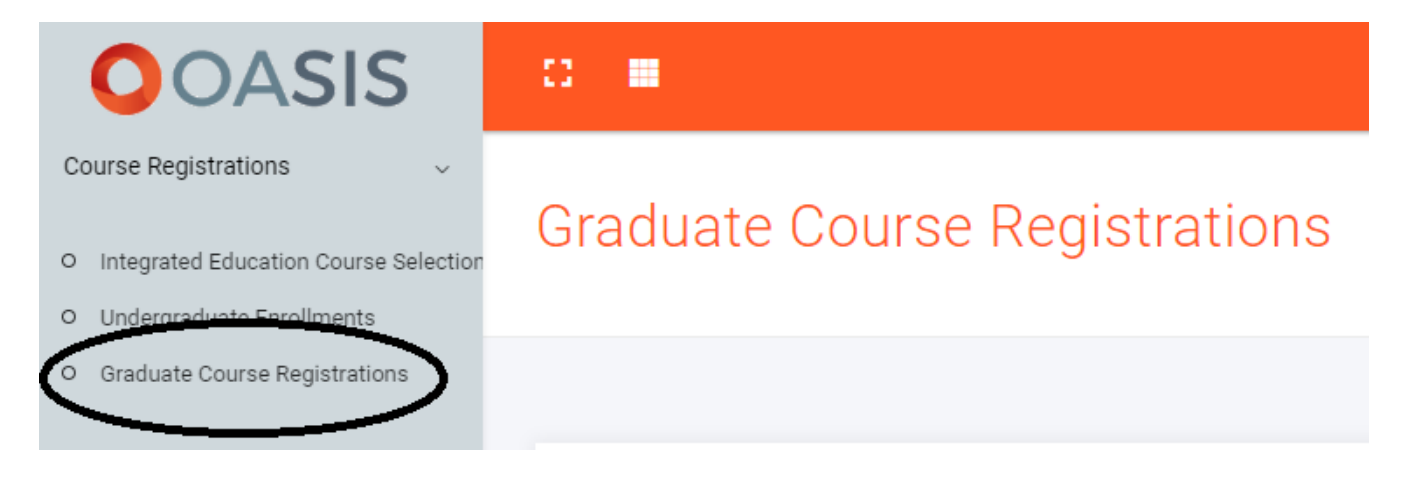

**Figure 1**: *Entering Course Enrollments Screen*

# **II.I. Course Enrollment Screen and Explanations**

# **II.I.1. Academic Status**

In this section, you can see the requirements and the maximum periods to complete graduate programs.

#### **REQUIREMENTS TO COMPLETE GRADUATE PROGRAMS AND MAXIMUM PERIODS**

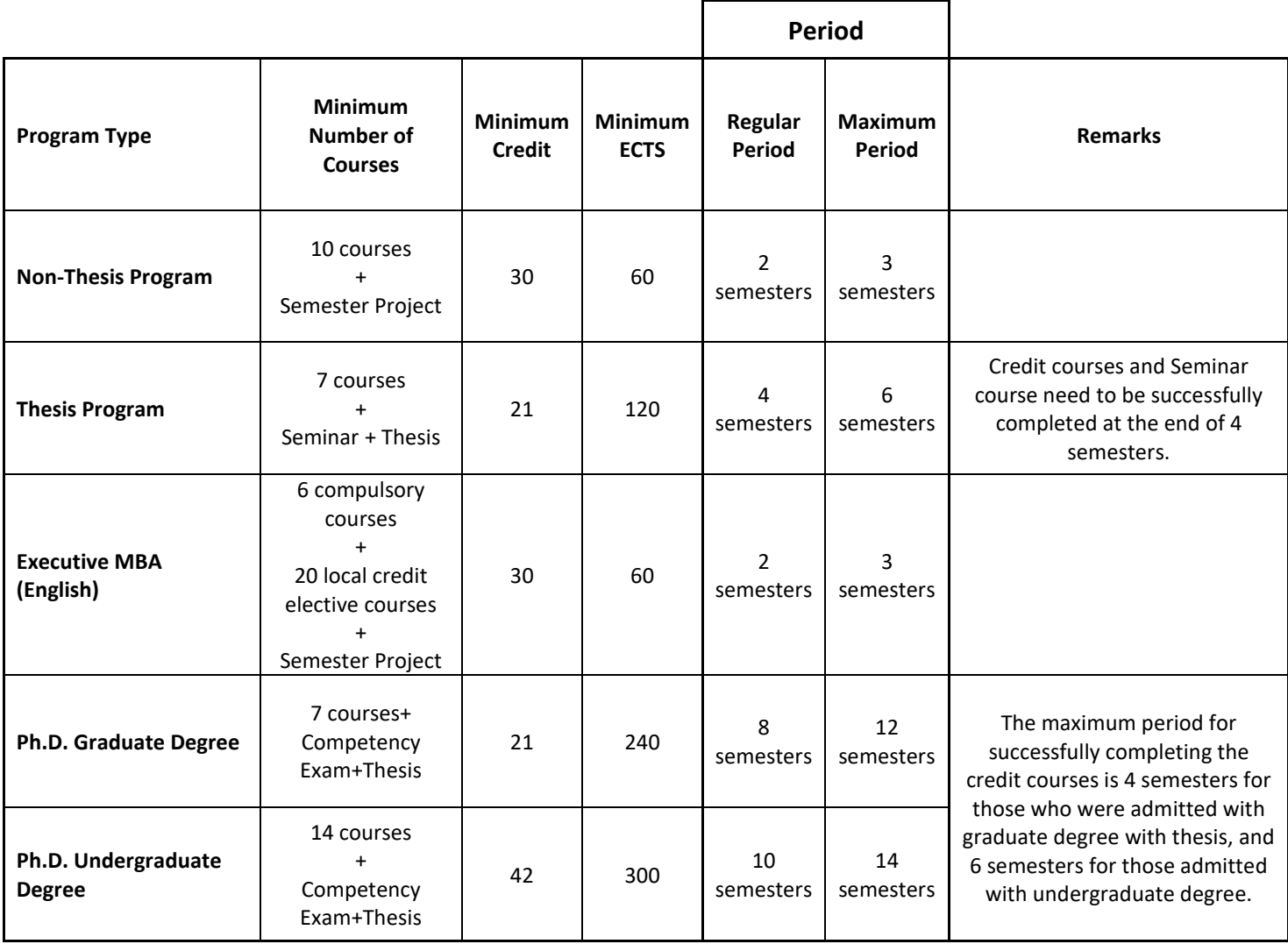

# **II.I.2. Courses You Can Take**

All compulsory courses you have not taken or taken and failed before in the respective semester are stated here.

#### INFORMATION REGARDING IUE GRADUATE PROGRAM COURSE REGISTRATIONS

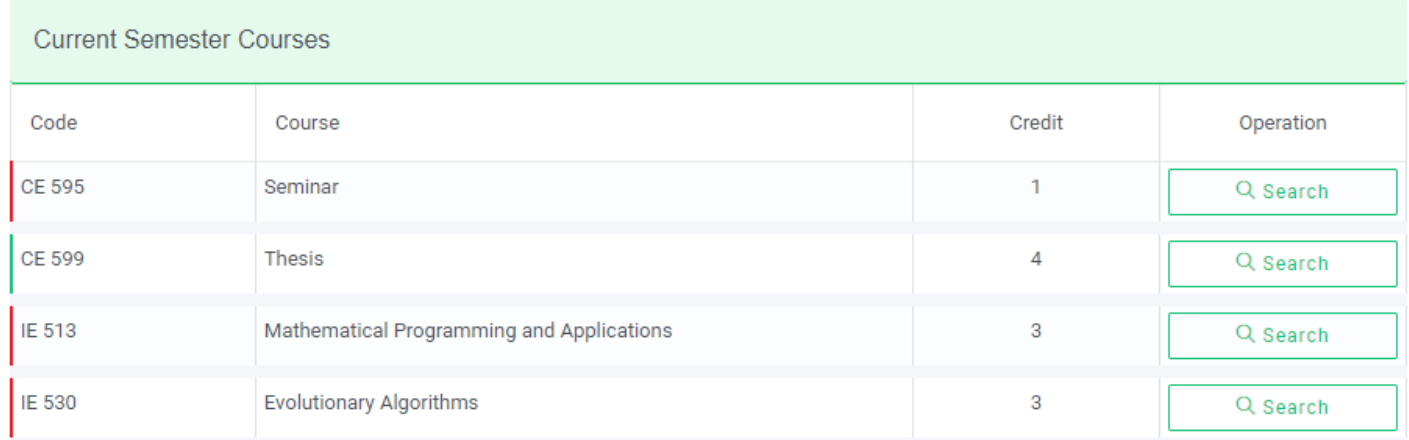

#### **Figure 2:** *Courses You Can Take*

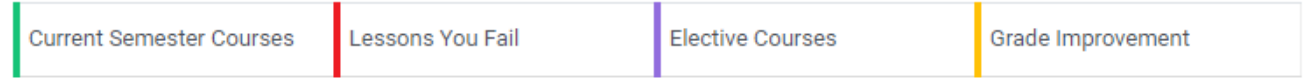

The kind of courses stated here are specified in above colors.

### **Green: Indicates the Compulsory courses offered in your program in the respective semester.**

#### **Red: Indicates the courses have failed at previous semesters.**

You can see the number of sections from the alternative column across the course. You can see the weekly course schedule for a course in "Search Results" by clicking to "Search" button. You can enroll to a course you wish by clicking the "**+**" button in the "Add" column.

# **II.I.3. Searching for Elective Courses**

The compulsory and elective courses for each program, and the number of elective courses that should be taken from or outside the program, are published in the instruction plans under ECTS Guide.

You can type the course code of the elective you want to take in capital letters like "ECON 532" and see the course in "Search Results" by clicking to "Search" button. You can enroll to the course by clicking the "**+**" button in the "Add" column.

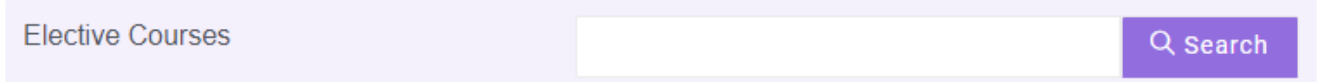

**Figure 3**: *Searching For Elective Courses*

# **II.I.4.Courses to Take For Grade Improvement**

In this section, you can search your courses you passed except with AA grade by selecting your courses or your grades. The courses you search for can be seen in **"Search Results"**. You may enroll to a course from here.

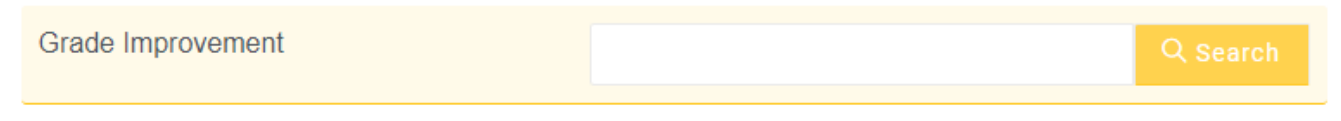

#### **Figure 4**: *Grade Improvement*

ADDING SEARCH RESULTS

## **II.I.5.Search Results**

The entire search results about "Courses You Can", "Searching for Elective Courses", and "Courses to Take for Grade Improvement" are shown in this section.

In Search Results a course's weekly program and the class are shown.

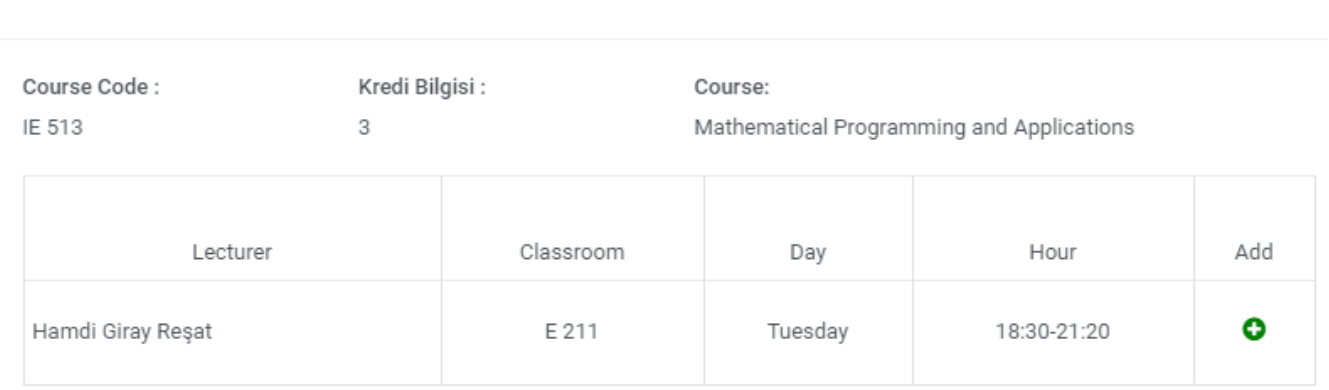

#### **Figure 5**: Search Results

You can enroll to the course by clicking the "+" button in the "Add" column.

While adding the courses in this screen you may see warnings about "course conflict, insufficient fees, etc." You cannot enroll to a course with a warning

×

### INFORMATION REGARDING IUE GRADUATE PROGRAM COURSE REGISTRATIONS

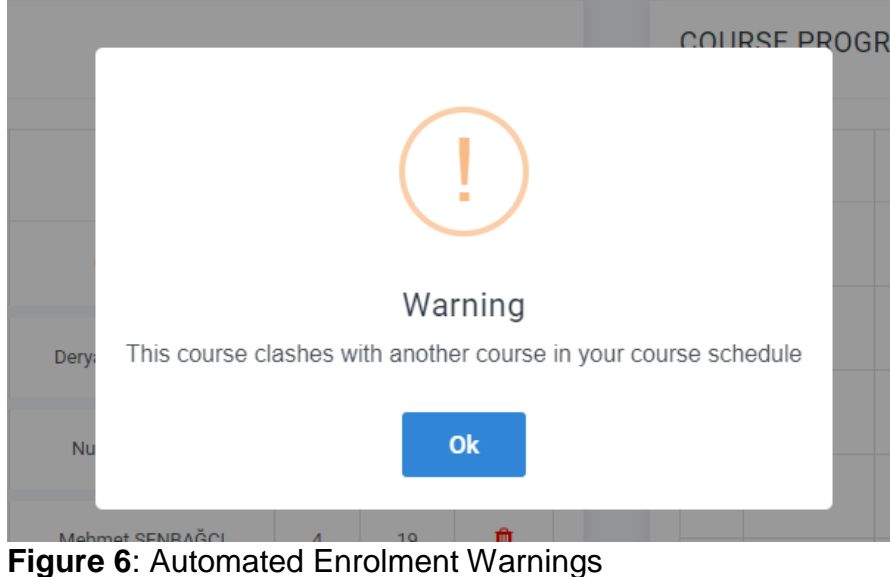

# **II.I.6.Enrolled Courses**

All the compulsory, elective courses are shown here.

# **ENROLL COURSES**

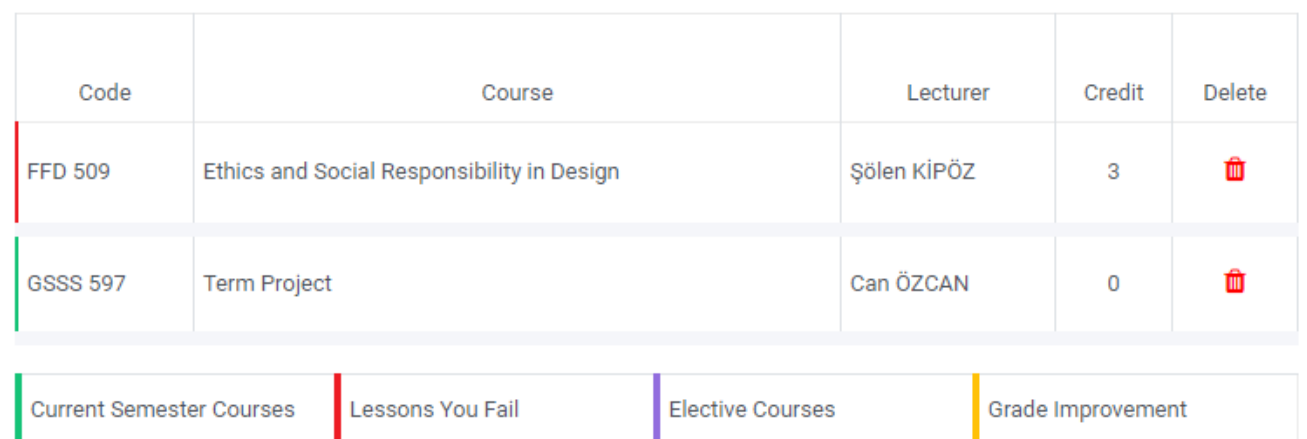

# **Figure 7**: *Enrolled Courses*

÷

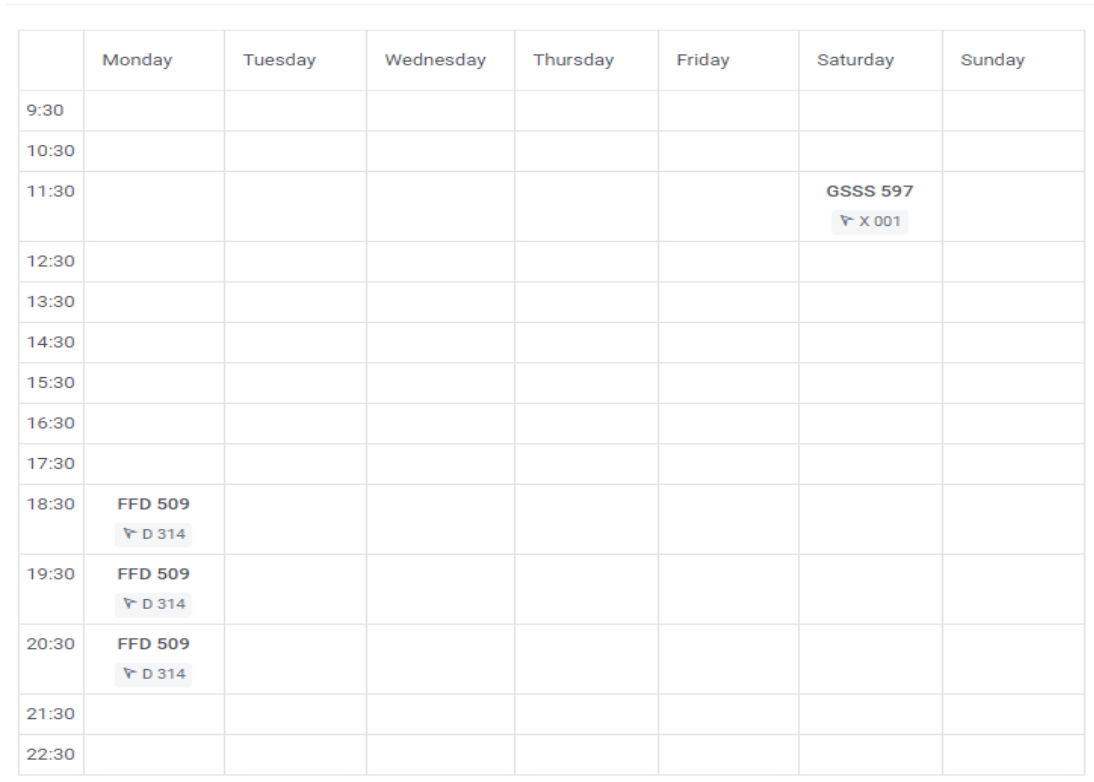

## **II.I.7. Weekly Course Schedule COURSE PROGRAM**

**Figure 8**: *Weekly Course Schedule*

In this section, you can see the weekly course schedules based on the courses you enrolled. In here, the course code, course hours and class of the course are shown. The program renews itself each time the student adds or drops courses.

## **II.I.8.Save**

After completing all the steps above about your course enrolment, **click "Save" button and complete your course enrolment procedure.**

# **PA** KAYDET

Course enrolment screens will close on **Wednesday, September 18, 2019 at 23.59.** You may make changes on the previously saved courses until then. Please click on "SAVE" button after each change you make. **"THE LATEST SAVED VERSION"** of the changes you make will be taken into consideration.

**You need to click on "Change My Enrolment" button.**

**You need to click on "Save" button again after any changes.**